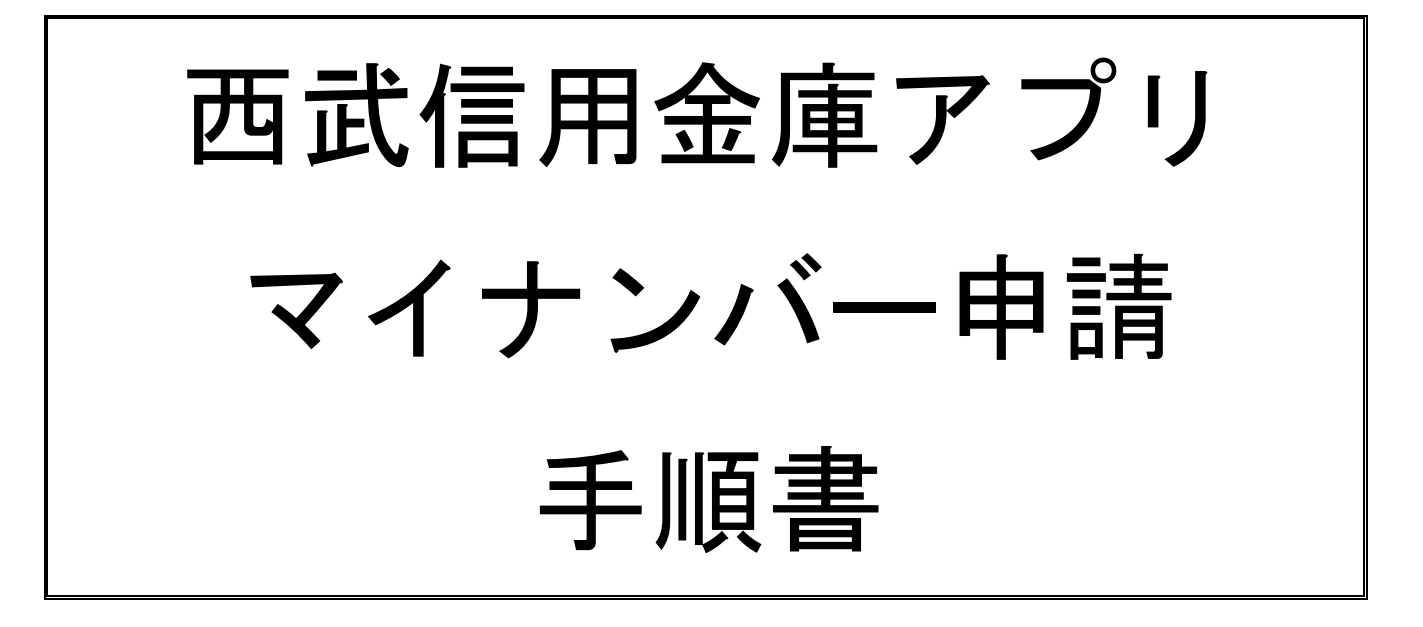

2019年1月

西武信用金庫

## 1. アプリを開いて 「各種申込」をタップします。

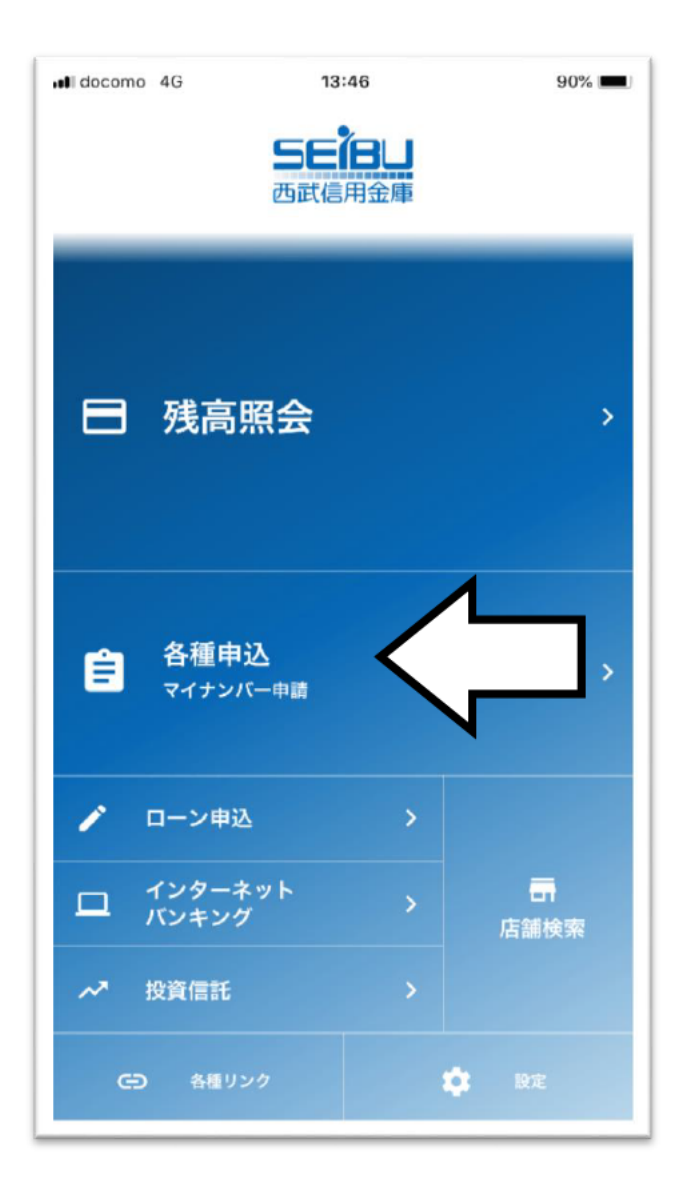

## 2. 利用規約が表示されます。 利用規約をご確認いただき 「同意する」をタップします。

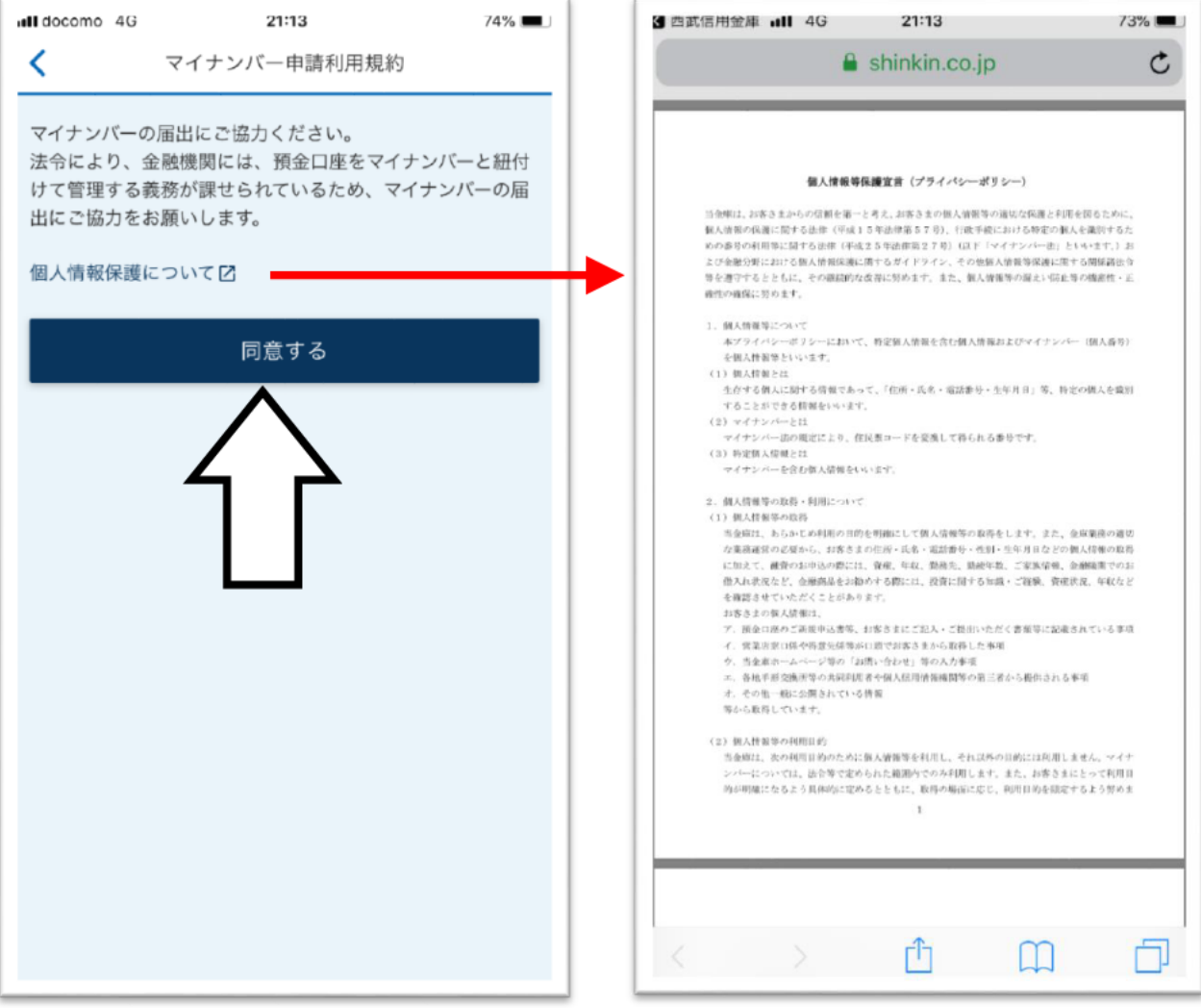

### 3. 必須項目をご入力後

#### 「次へ」をタップします。

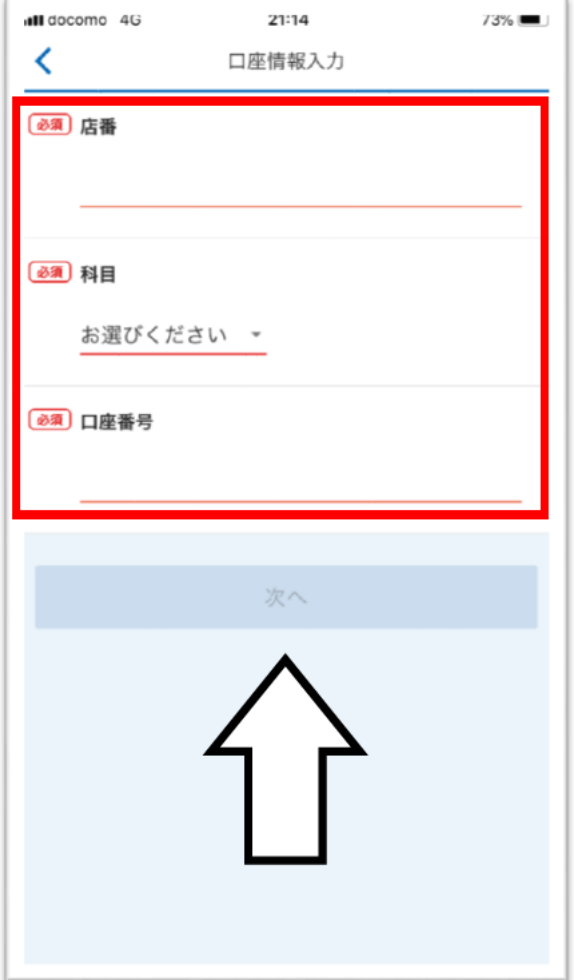

### 4.お持ちのカード種類を タップします。

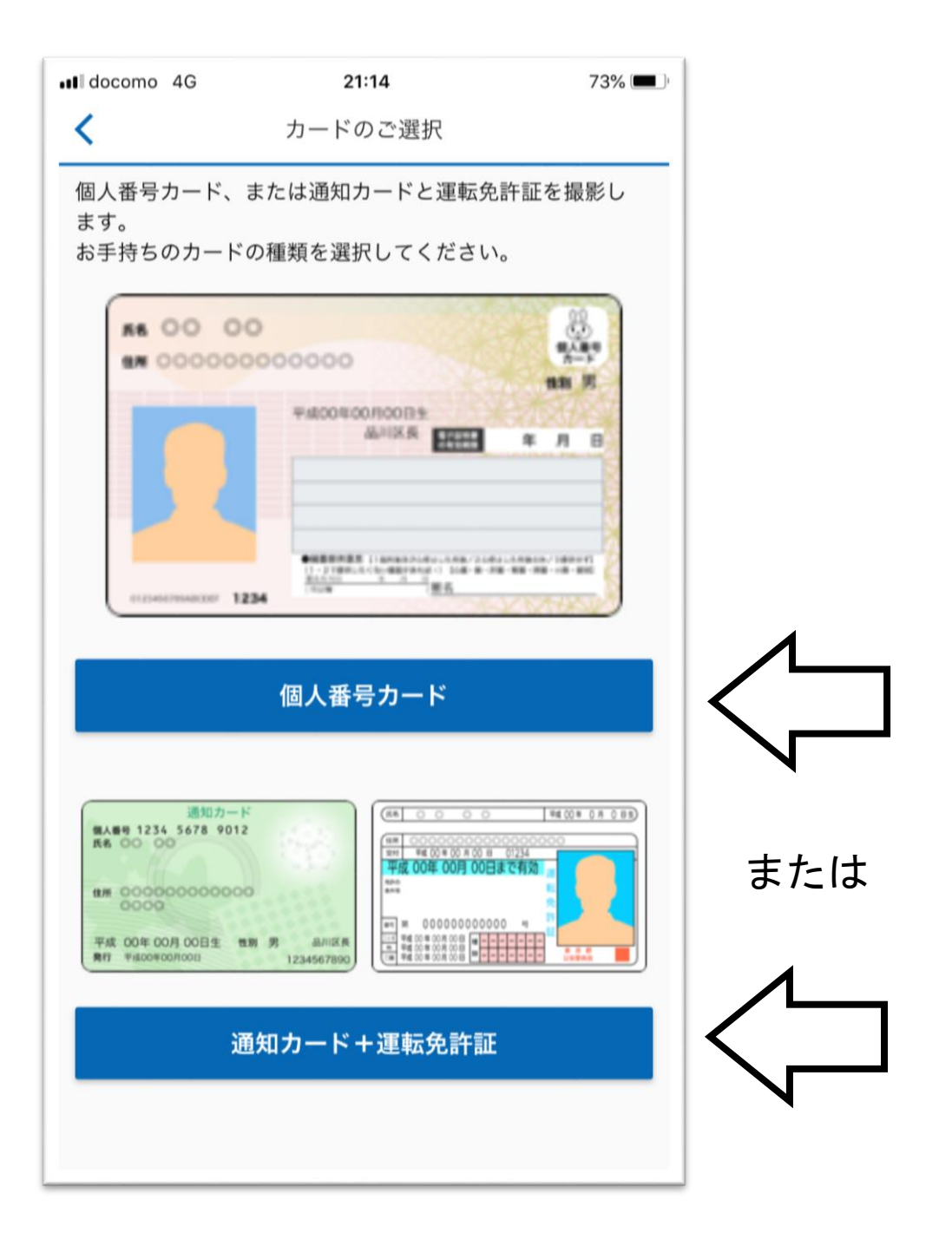

## 5. カード撮影のご案内が表示されますので 内容をご確認いただき「次へ」、「撮影する」を タップします。

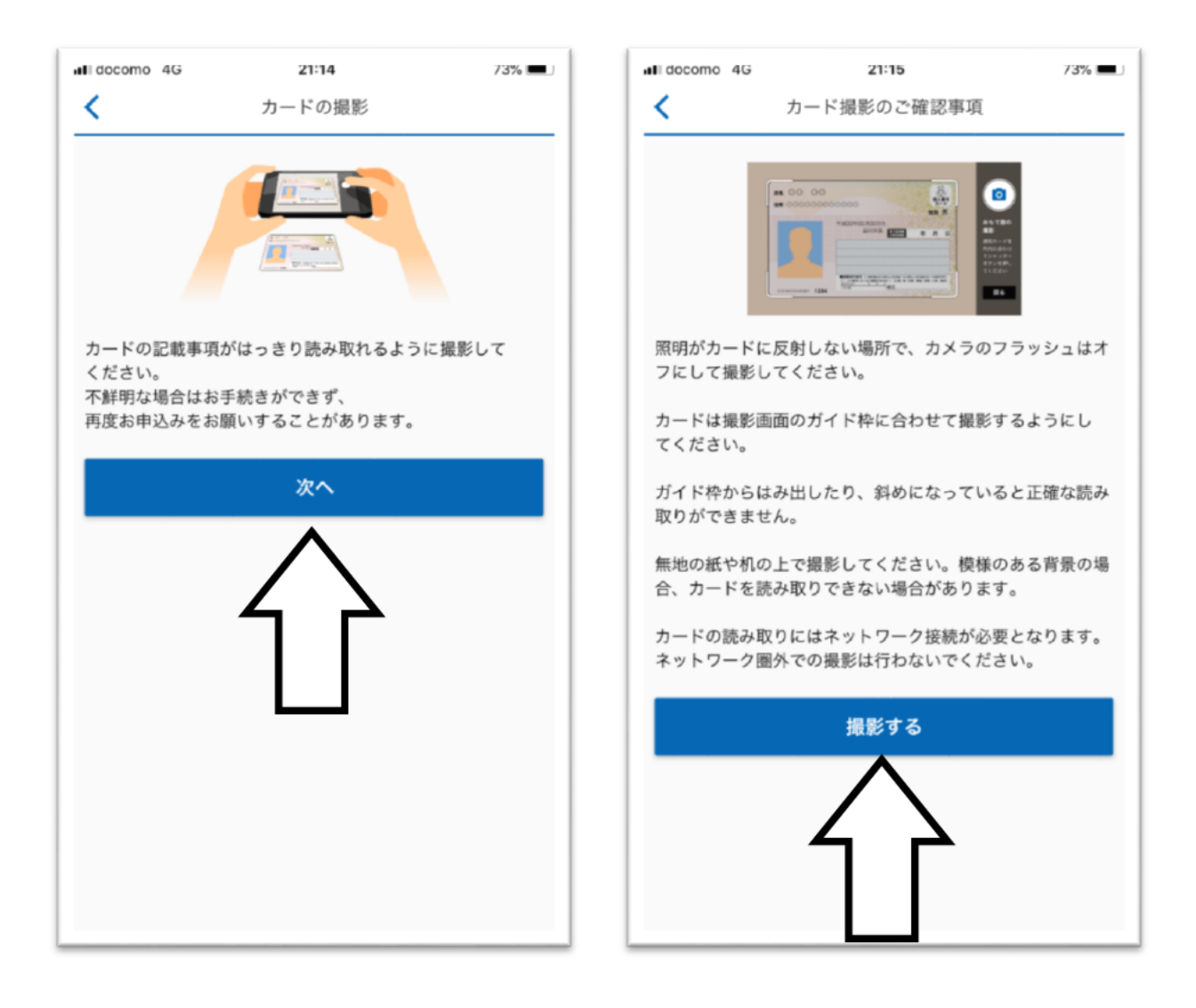

#### 撮影画面が表示されますので 6 カード表面が白枠内に収まるように 撮影してください。

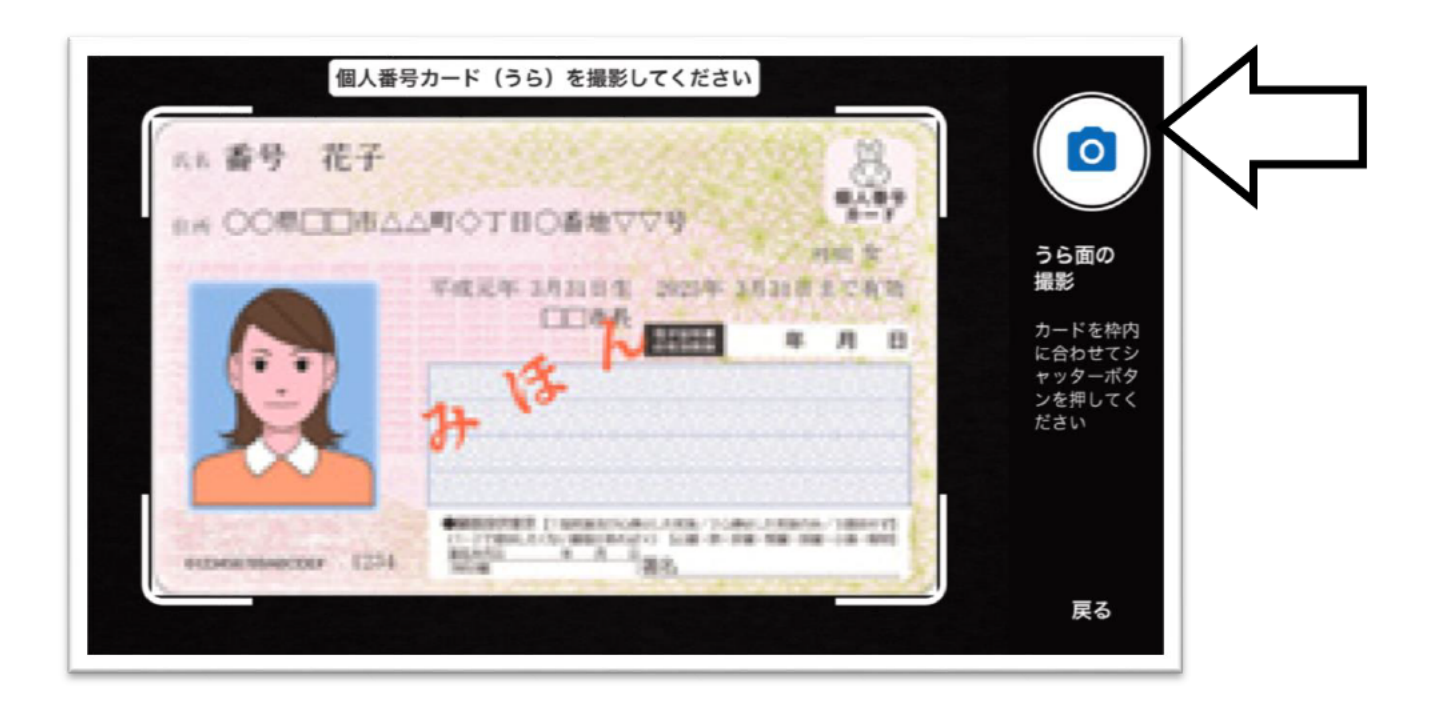

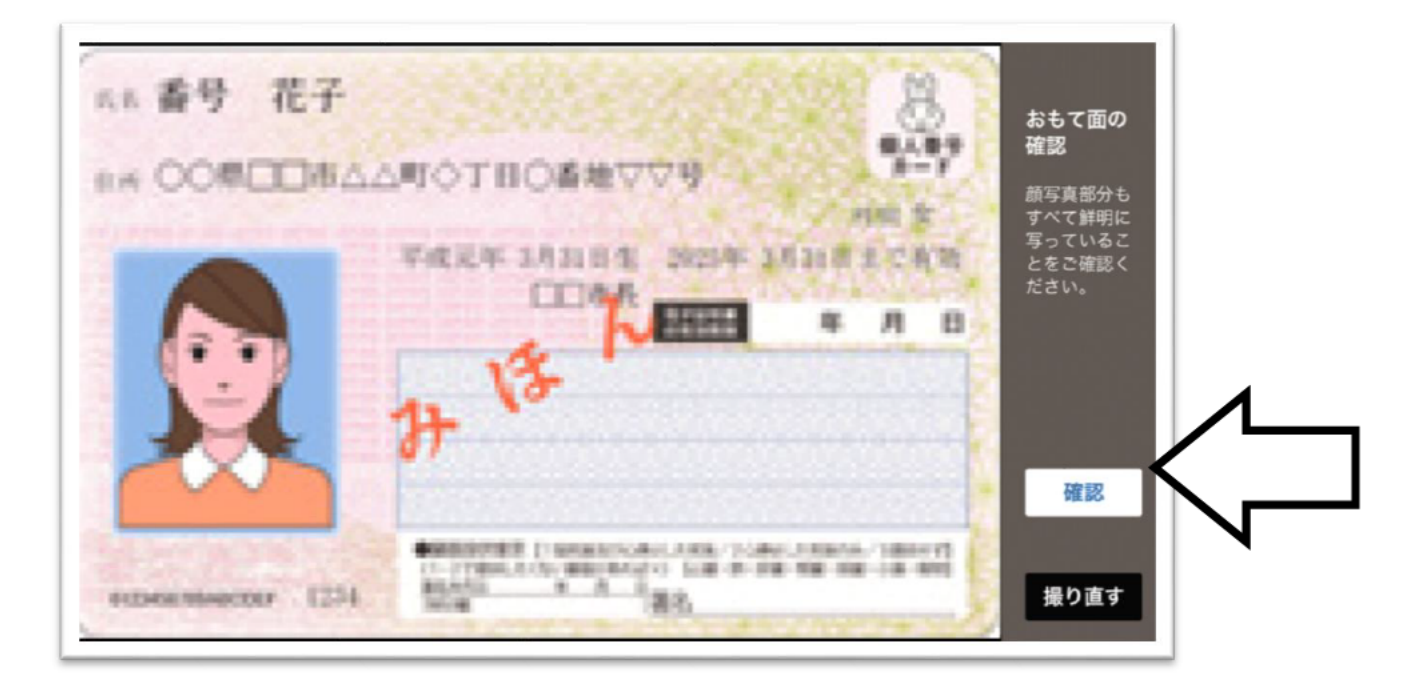

### 7. カード裏面の撮影画面が表示されますので 白枠内に収まるように撮影してください。

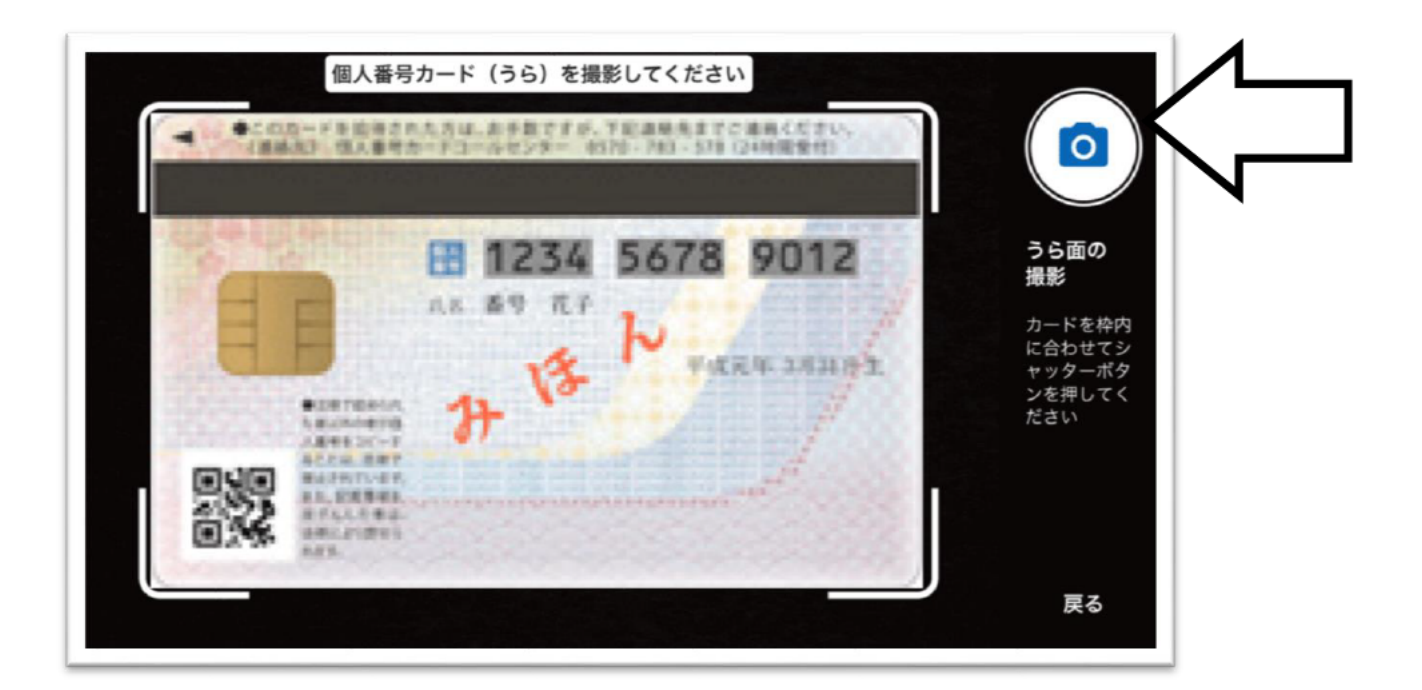

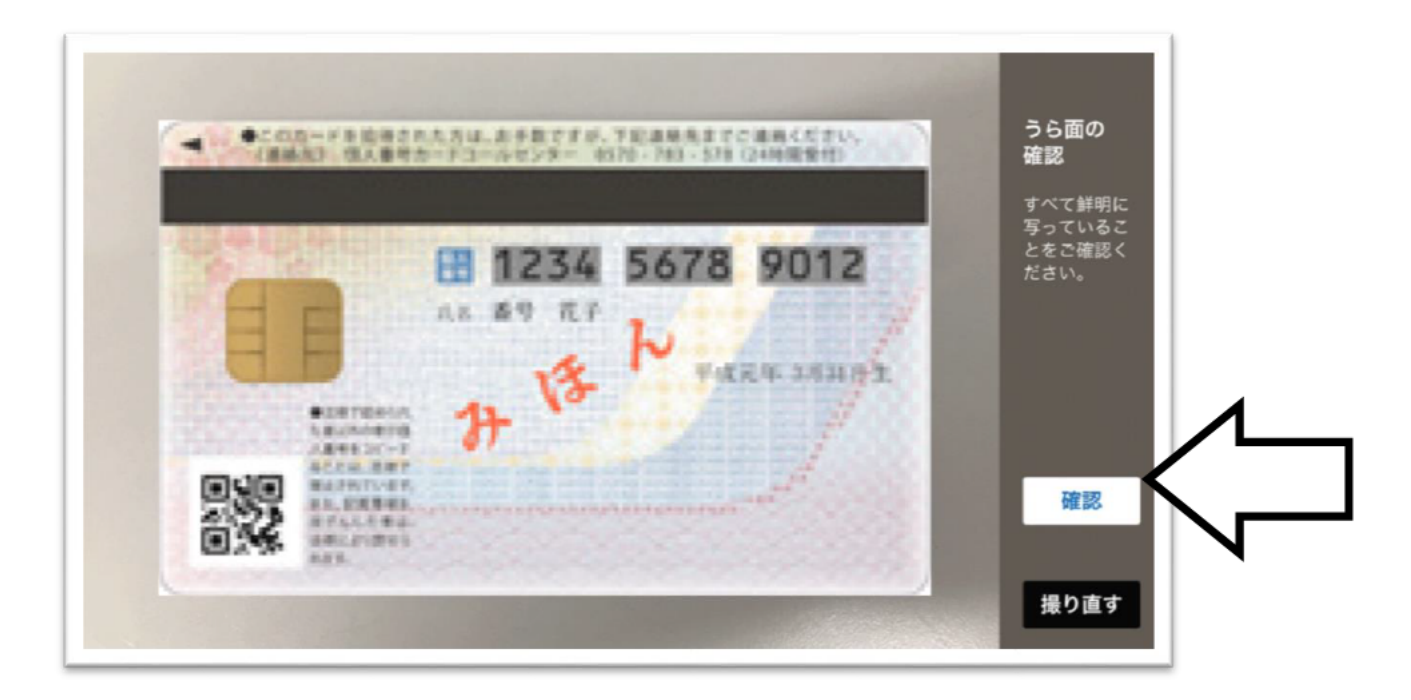

## 8. ご入力いただいた内容と 撮影で読み込んだ結果が表示されます。 正しいことをご確認いただき 「登録」をタップします。

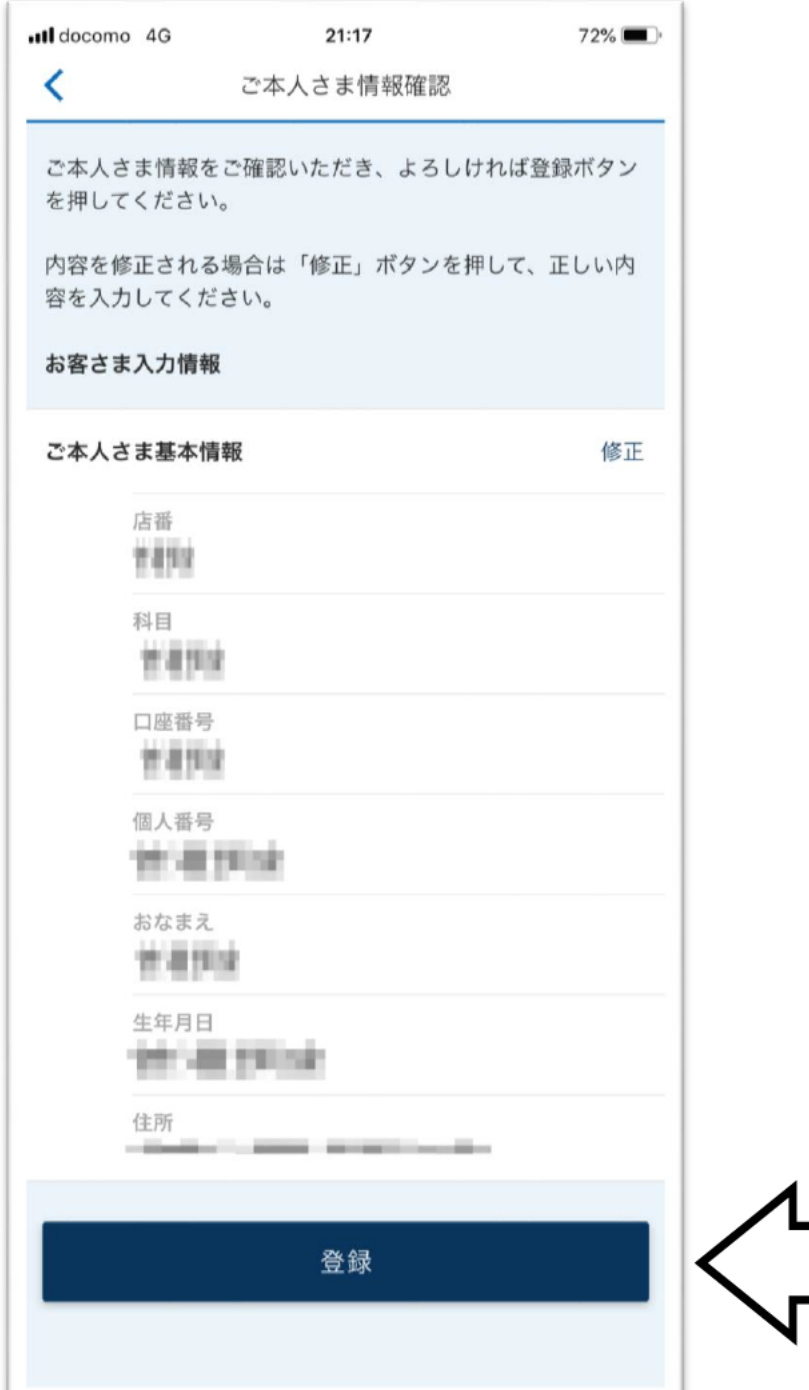

# 9.登録が完了しましたので

#### 「TOP画面へ」をタップします。

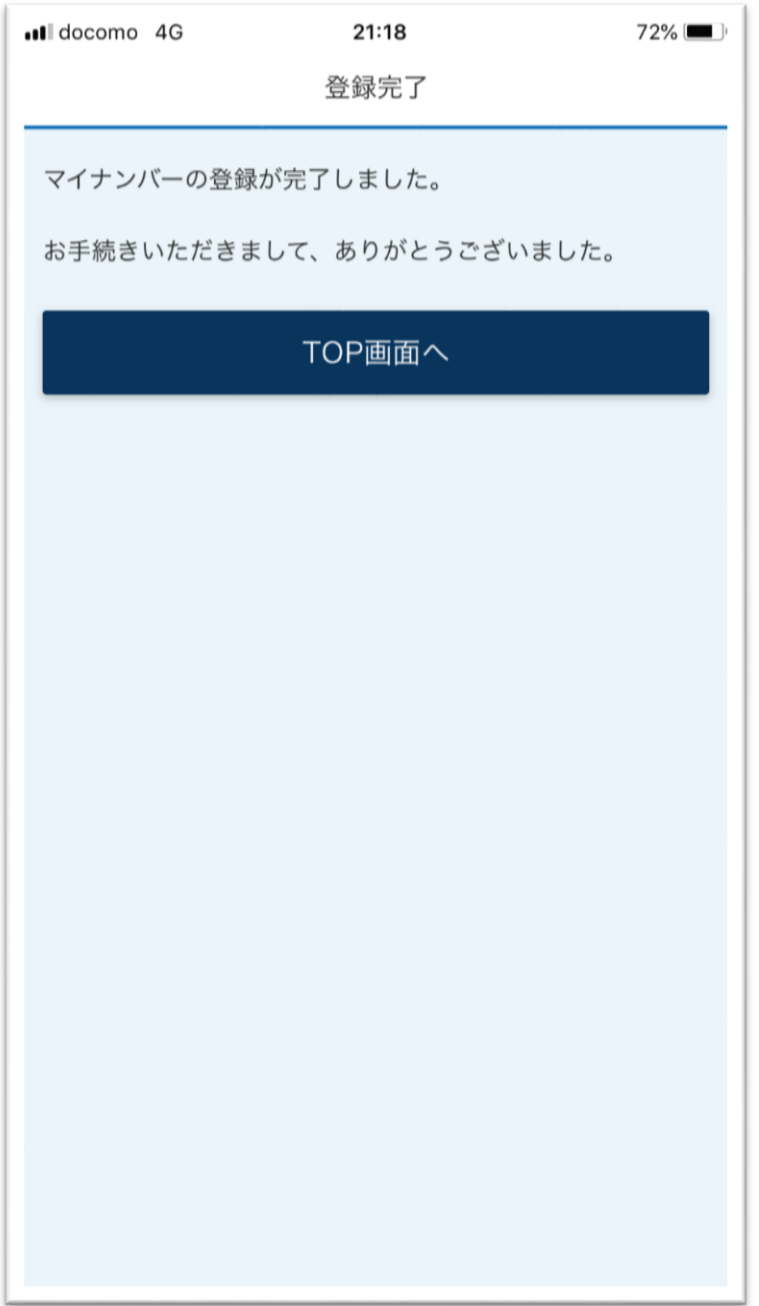